# TI-83 Plus/TI-84 Instructions

#### The Basics

Many buttons have two or more options. The 2<sup>nd</sup> button allows us to access the second option.

Shortcut to squaring a number or variable Also, with the 2<sup>nd</sup> button, the square root

Power

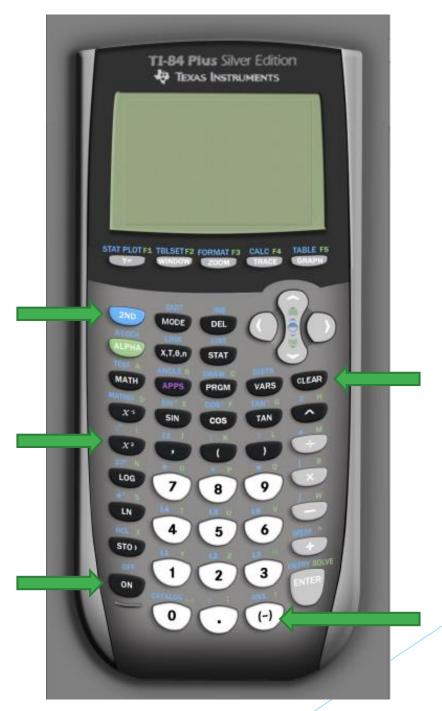

Clear

Negatives: different from the subtraction sign!

### Exponents

- The "caret" button above the division button puts what immediately follows into an exponent.
- Parentheses are usually necessary

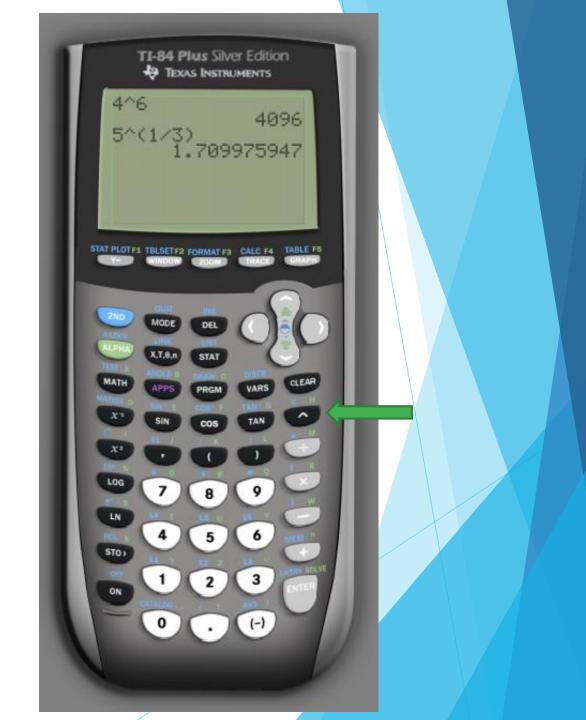

### **Square Roots**

- 1. 2<sup>nd</sup>
- 2.  $x^2$
- 3. Enter the number
- 4. Close parentheses
- 5. Enter

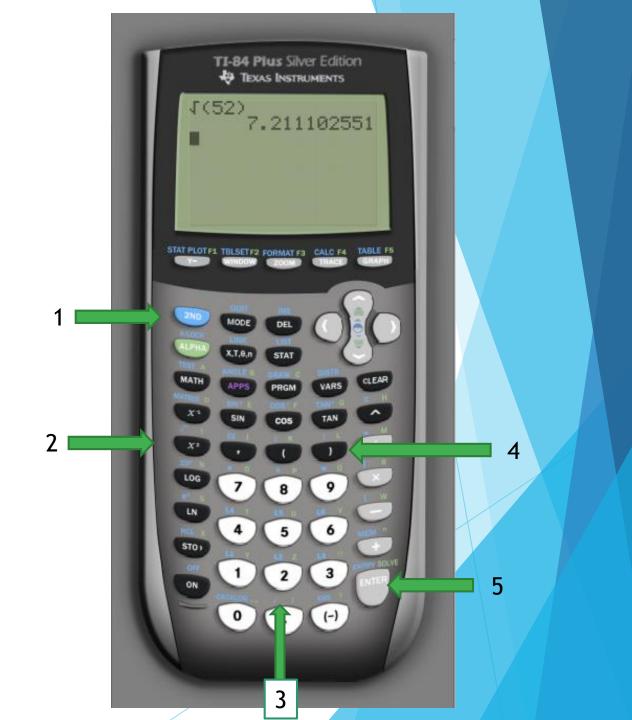

## Reducing Fractions

- Finter the fraction to be reduced. You may hit ENTER and see the decimal, but it is not necessary.
- 1. MATH
- 2. ENTER
- 3. ENTER

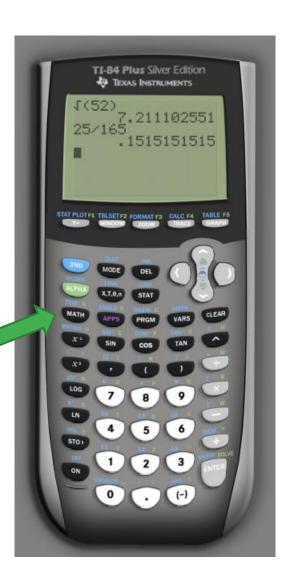

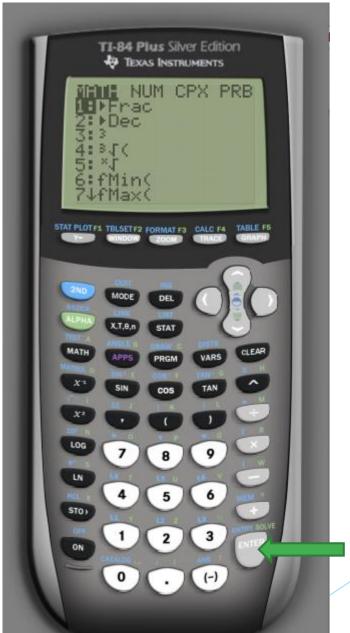

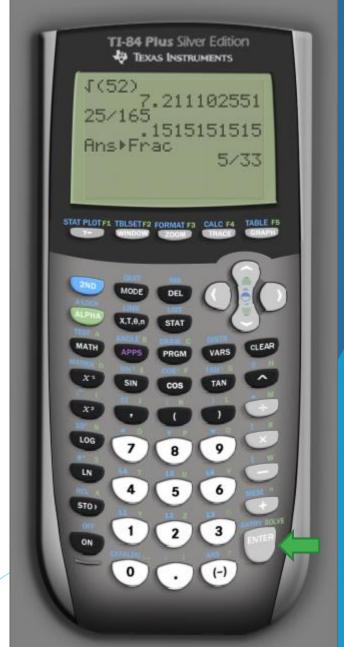

Graphing

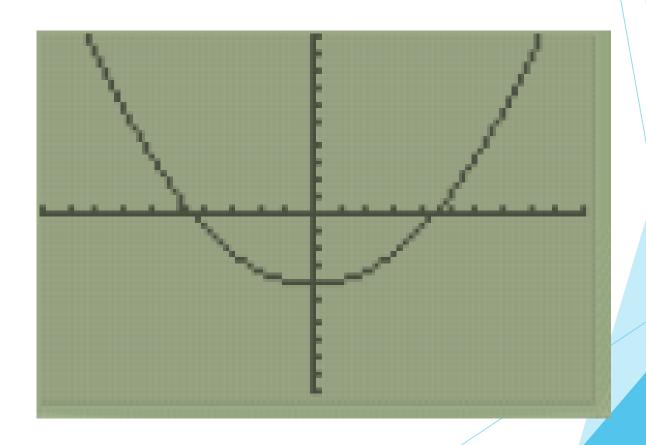

# Entering the Graphing Menu

- The five buttons at the very top relate to graphing.
- Use the "Y=" button to enter the graphing menu, where you can enter up to 10 functions to be graphed, or to view tables.
- Make sure "Plot1" is not highlighted, or the calculator will be very confused. If it is, use the arrows to move up to it and hit "ENTER"

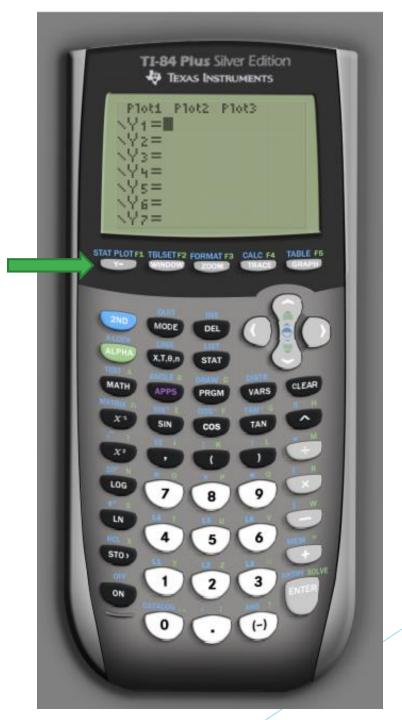

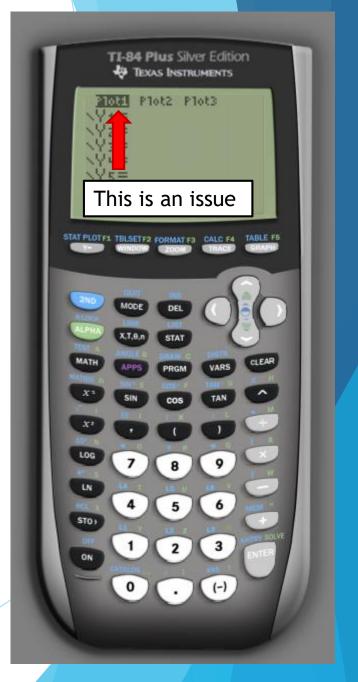

### **Entering a Function**

- Type the function rule into the calculator.
- For the input variable, use the  $X,T,\theta,n$  button next to the ALPHA key
- You do not have to press ENTER
- You may enter more than one function at a time. Use the arrow keys to move down to the next function slot
- ► The calculator can only graph functions! It cannot graph linear equations in standard form.

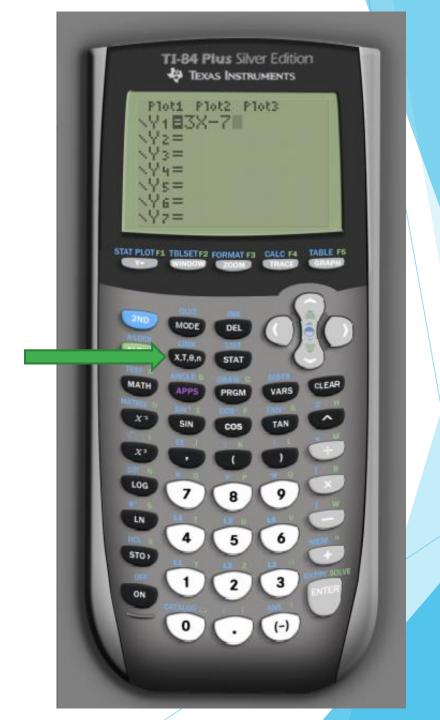

### Viewing a Graph

Once a function has been entered into the "Y=" menu, press GRAPH to see the graph

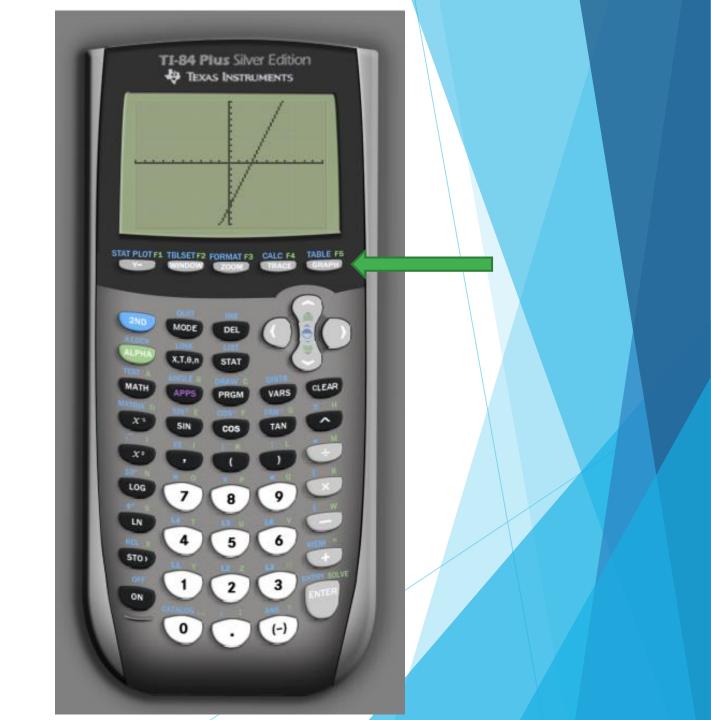

### Resetting the Window

- The default "window" on the calculator (i.e. how much of the graph you can see) is set at −10 to 10 on both the x-axis and the y-axis, with tick marks 1 unit apart.
- Sometimes, this can be changed.
- A quick way to return to the default window is to choose "ZOOM" option "6"

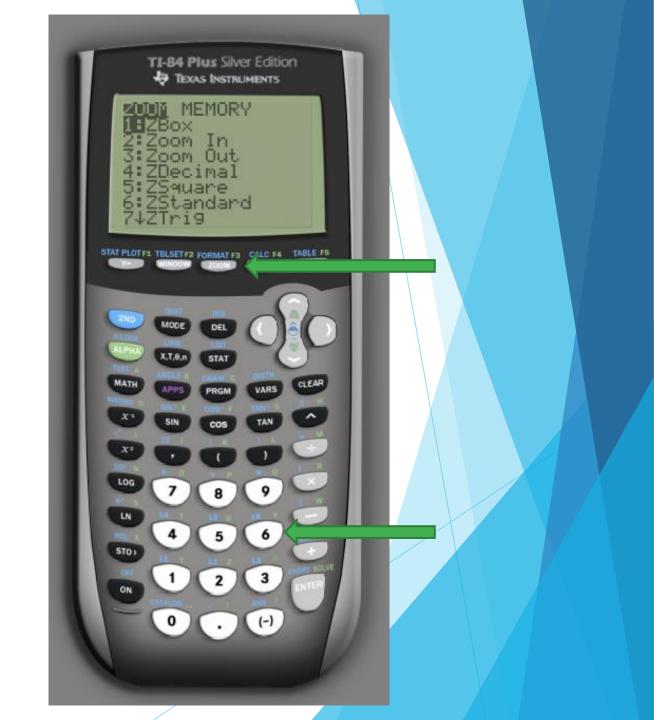